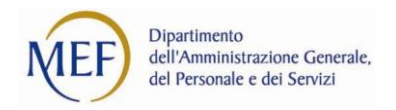

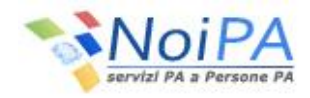

## **Guida cartellino mensile**

Per richiedere l'elaborazione del Cartellino mensile (con il dettaglio delle timbrature, dei giustificativi, e delle altre informazioni correlate) occorre selezionare la voce "Cartellino mensile" dall'area riservata NoiPA, sotto la sezione "I miei servizi - Self service".

Dopo aver selezionato l'anno e il mese di riferimento (il campo Persona è reimpostato con il nome della persona che richiede il report), l'utente dovrà selezionare il pulsante "Avvia stampa", in basso a destra nella pagina:

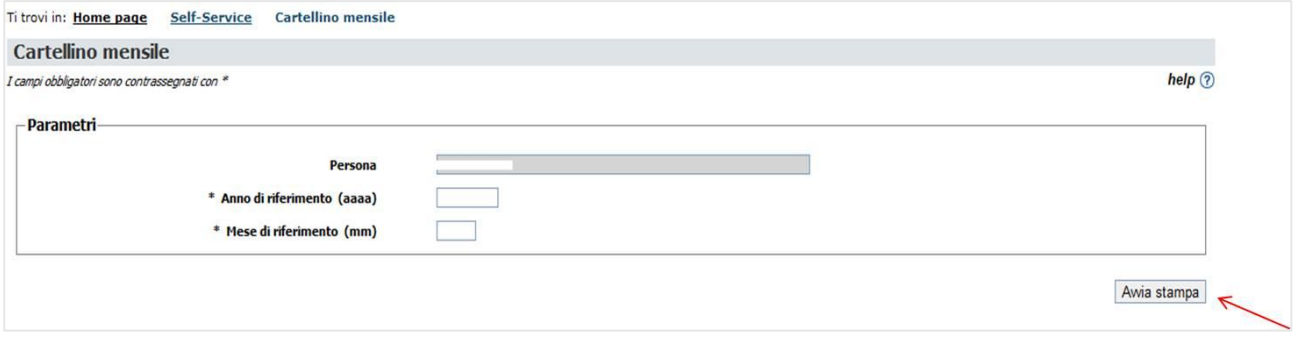

Il sistema, dopo qualche istante di elaborazione, prospetterà la seguente schermata:

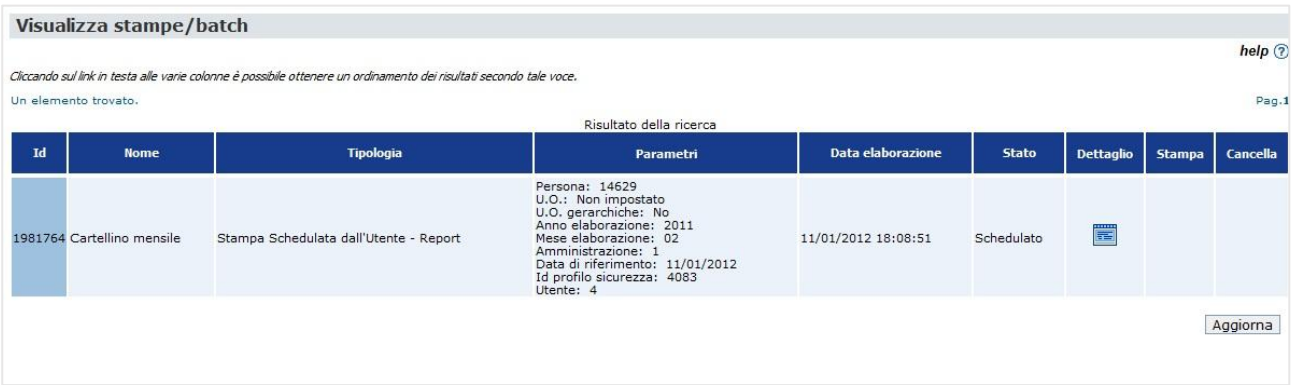

Dopo aver verificato che lo "Stato" dell'elaborazione risulta "Completato", l'utente potrà visualizzare il report risultante selezionando l'immagine in corrispondenza della colonna "Stampa". Per verificare lo "Stato" della richiesta occorre selezionare il pulsante "Aggiorna".

Una volta entrati nella responsabilità di self service di NoiPA Gestione presenze, accessibile selezionando il servizio self service "Cartellino mensile" dall'area riservata (oppure un altro servizio self service relativo a Gestione presenze, es.: Richiesta ferie), l'utente ha la possibilità di visualizzare l'elenco dei report che ha richiesto in passato mediante la funzione Visualizza stampe/batch, accessibile seguendo il percorso a partire dal menù in alto Self-service - Visualizza stampe/batch.

Dopo aver impostato i criteri di ricerca (es.: campo Stato valorizzato a "Completato", campo Tipo valorizzato a "Stampa Schedulata dall'Utente – Report", cioè la categoria a cui appartiene il Cartellino Mensile) occorre selezionare il pulsante "Cerca".

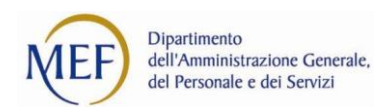

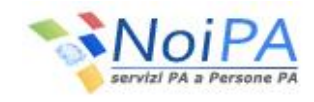

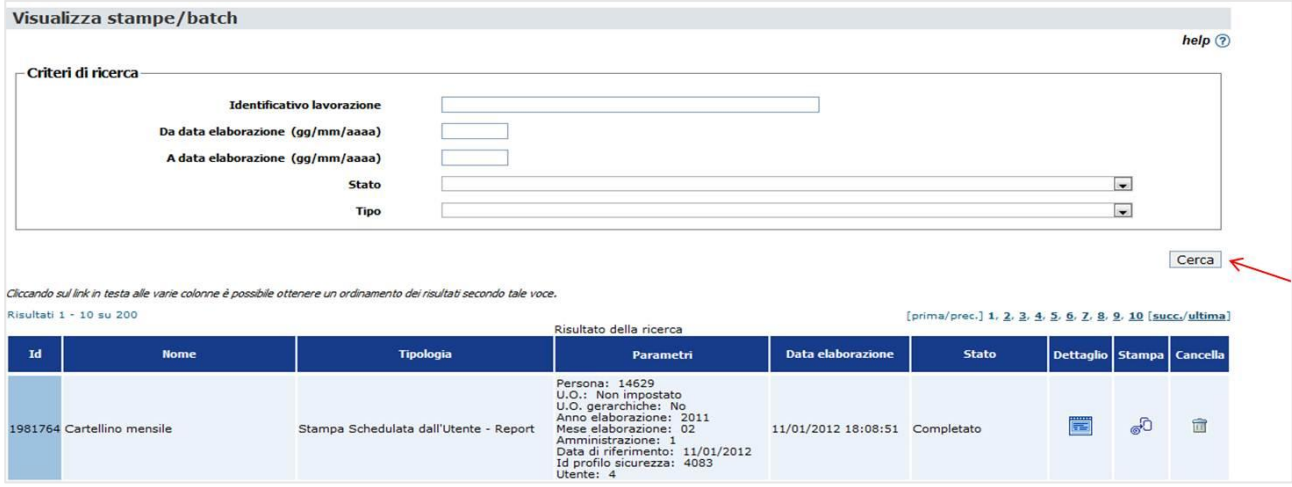

Ogni riga dell'elenco prospettato corrisponde ad un report eseguito in precedenza: è possibile visualizzarne i dettagli di esecuzione, visualizzare il risultato del report selezionando l'immagine e, infine, cancellare

m

il report prodotto selezionando l'immagine .